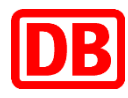

# Schritt für Schritt zur  **Online- und Handy-Ticket-Prämie!**

Am Beispiel eines Upgrade in die 1. Klasse (einfache Fahrt).

# **Schritt 1**

Wählen Sie die Kategorie "Bahnprämien - Sitzplatz, Upgrades & Lounge" aus.

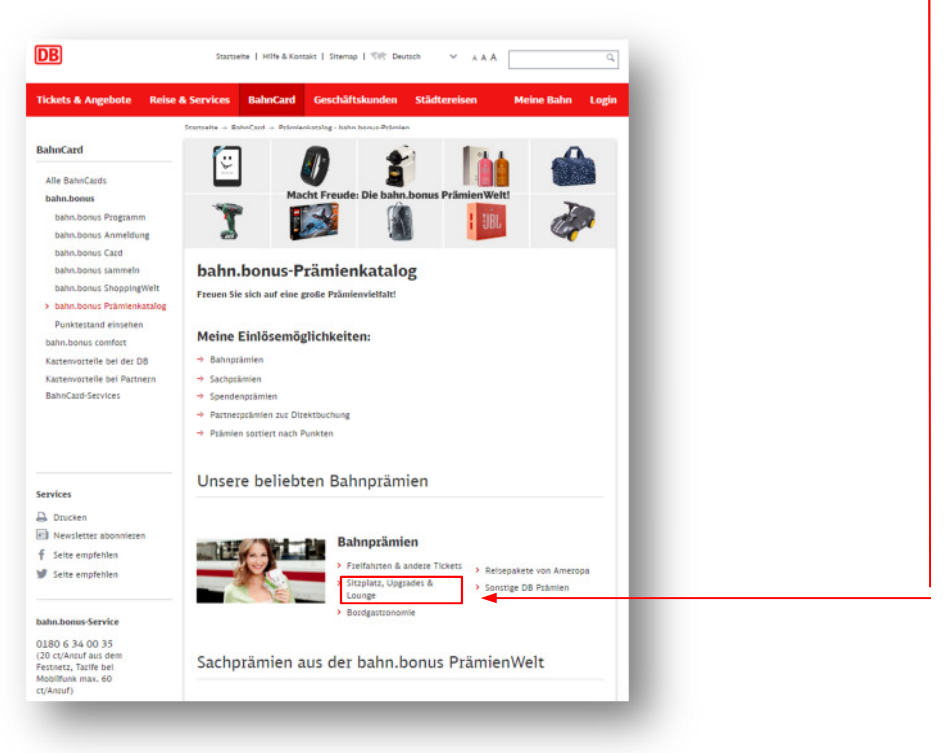

 Wählen Sie Ihre Wunschprämie z. B. "**Upgrade in die 1. Klasse ONLINE-TICKET oder HANDY-TICKET**" aus und klicken Sie auf "**Zur Prämienbestellung**".

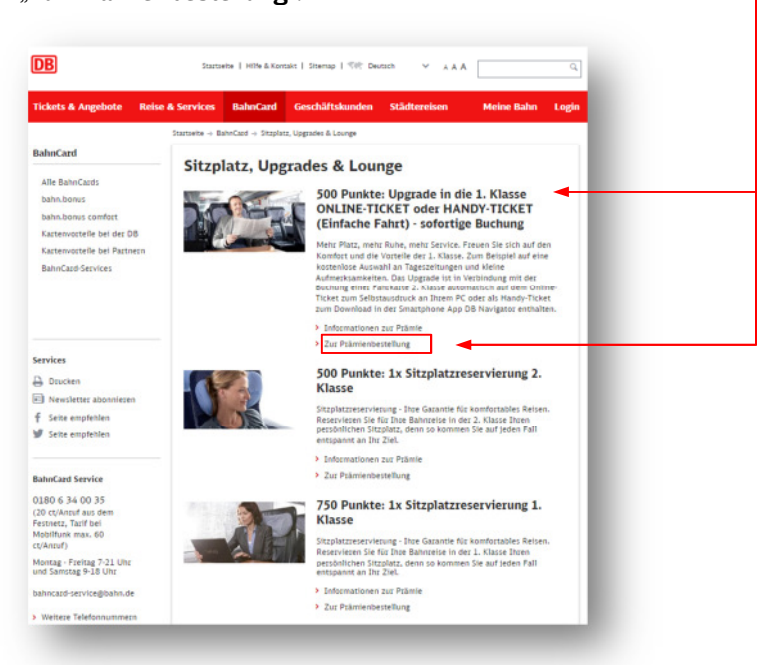

## **Schritt 3**

 Loggen Sie sich mit Ihrem **Benutzernamen** und Ihrem **Passwort** ein und klicken Sie auf den Button "**Weiter**".

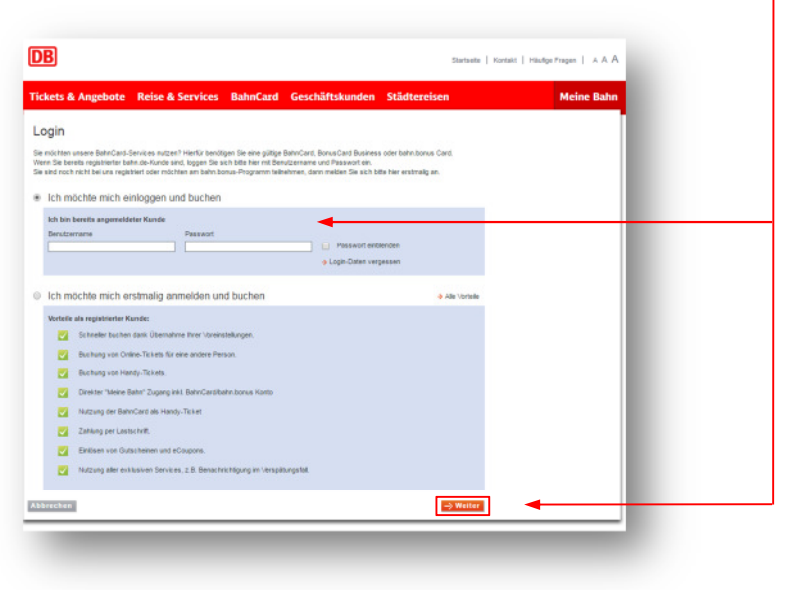

 Stimmen Sie den **Bedingungen der Prämienbestellung** zu und klicken Sie auf den Button "**Prämie bestellen**". Der Abzug der für die ausgewählte Prämie benötigten Punkte erfolgt erst bei finalem Kauf der Fahrkarte (Schritt 13).

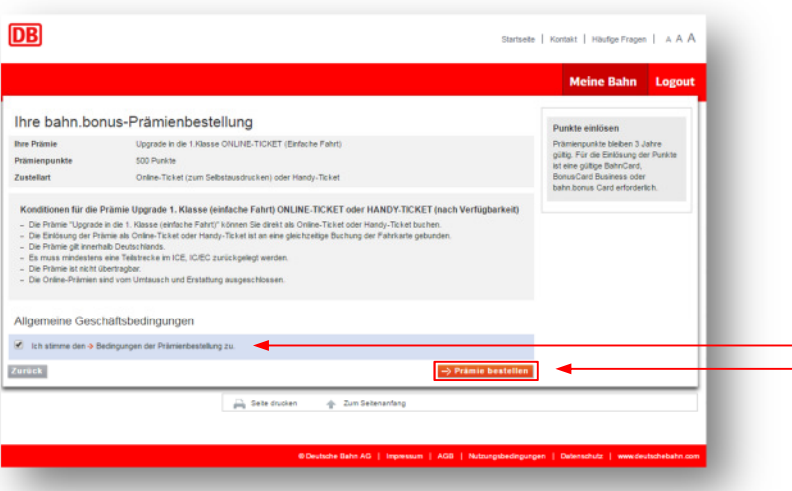

## **Schritt 5**

 Geben Sie Ihre **Reisedaten** ein, wählen Sie **2. Klasse** aus und klicken Sie auf den Button "**Suchen".** -

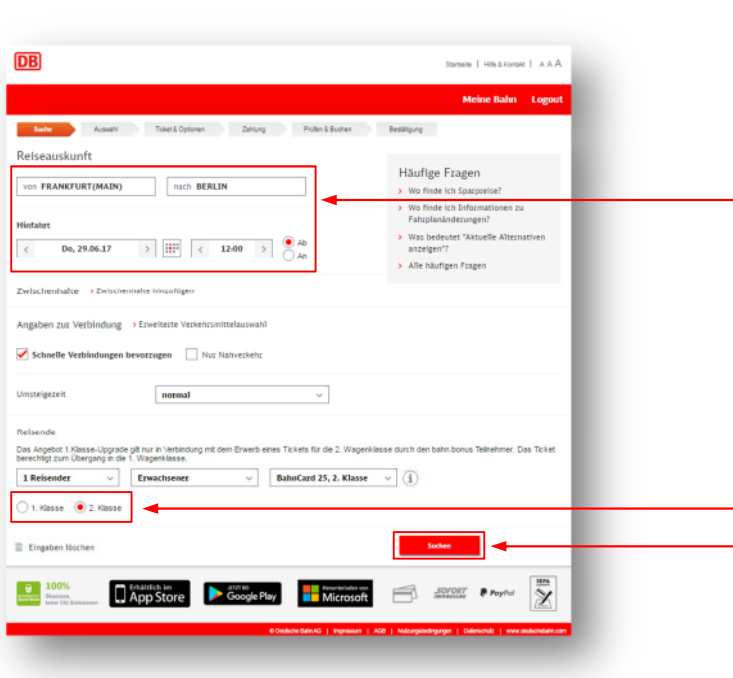

**·** Wählen Sie eine Verbindung aus und klicken Sie auf den Button "Zur **Angebotsauswahl**".

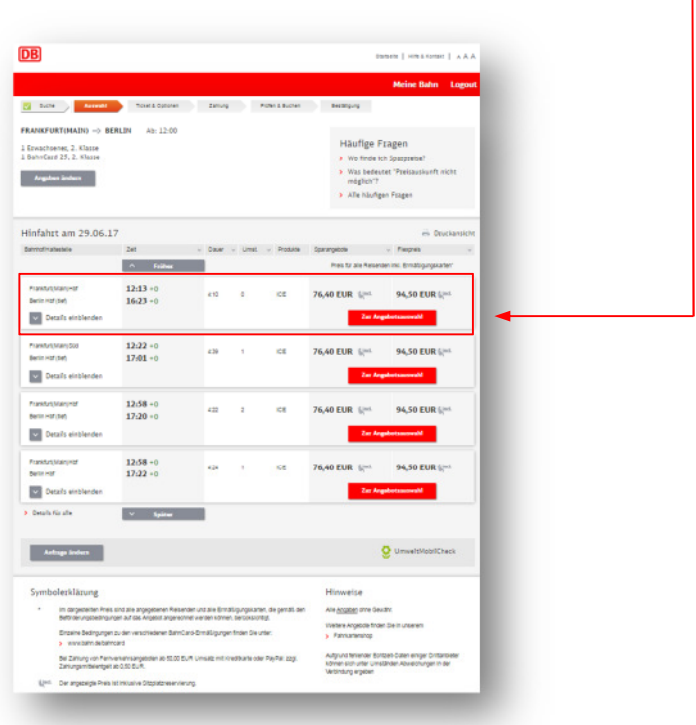

# **Schritt 7**

**Wählen Sie je nach Verfügbarkeit und Wunsch das Angebot Sparpreis** (ausgenommen Sparpreis Aktion/Super Sparpreis) oder Flexpreis aus und klicken Sie auf den Button "Weiter". Im Beispiel wird ein Flexpreis gebucht.

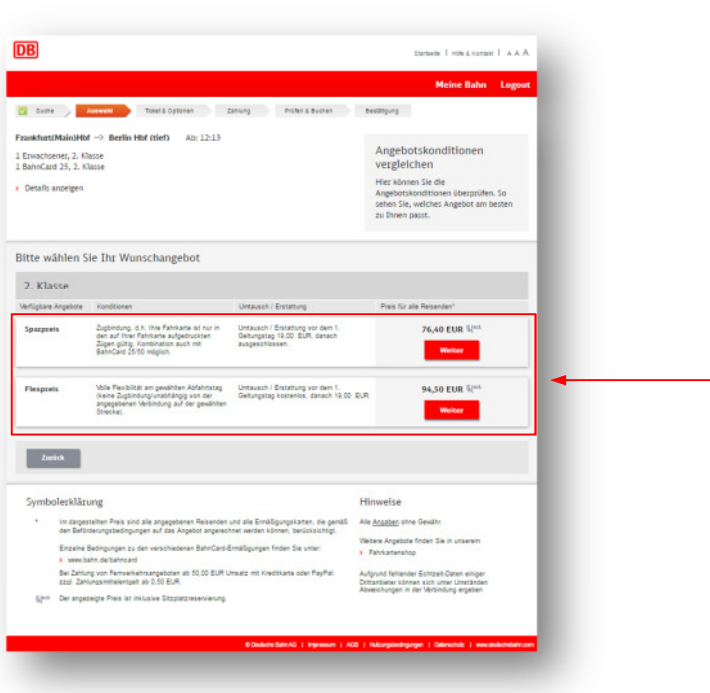

- 1. Wählen Sie aus, ob Sie ein **Online-Ticket** zum sofortigen Selbstausdruck an Ihrem PC oder ein **Handy-Ticket** als Download in der Smartphone App DB Navigator erhalten möchten. Im Beispiel wird ein Online-Ticket gebucht.
- <sup>2</sup> 2. Setzen Sie ein Häkchen vor "Sitzplatzreservierung" und konkretisieren Sie bei Bedarf Ihre Auswahl bzgl. Abteilart, Platzlage und Bereich. Die Sitzplatzreservierung ist bei einer Upgrade-Prämie inkludiert, so dass keine Kosten für Sie entstehen. Im Beispiel wird mit Sitzplatzreservierung gebucht.
- <sup>8</sup> 3. Sie klicken auf den Button "Weiter".

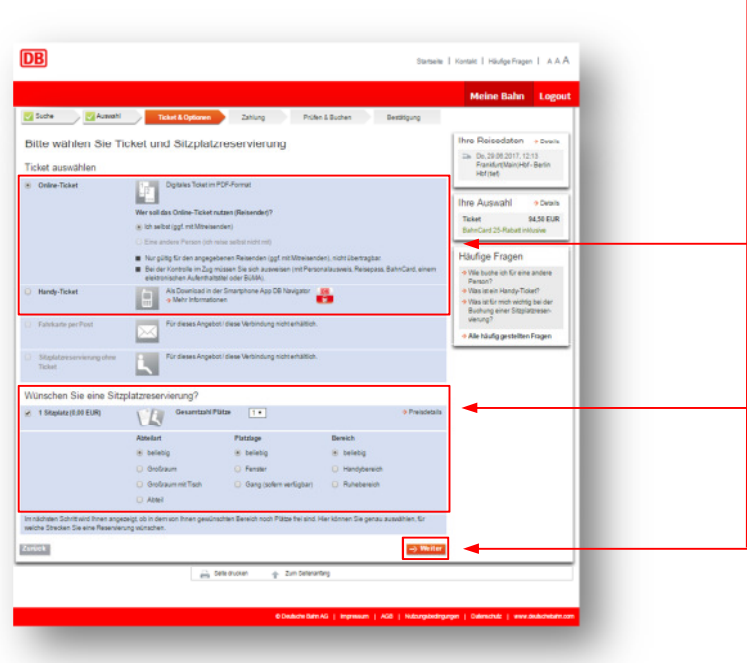

# **Schritt 9**

Unter "Sitzplätze anzeigen" können Sie bei Bedarf bei Zügen mit Sitzplan Ihren Sitzplatz genau bestimmen. Gehen Sie anschließend auf den Button "Weiter".

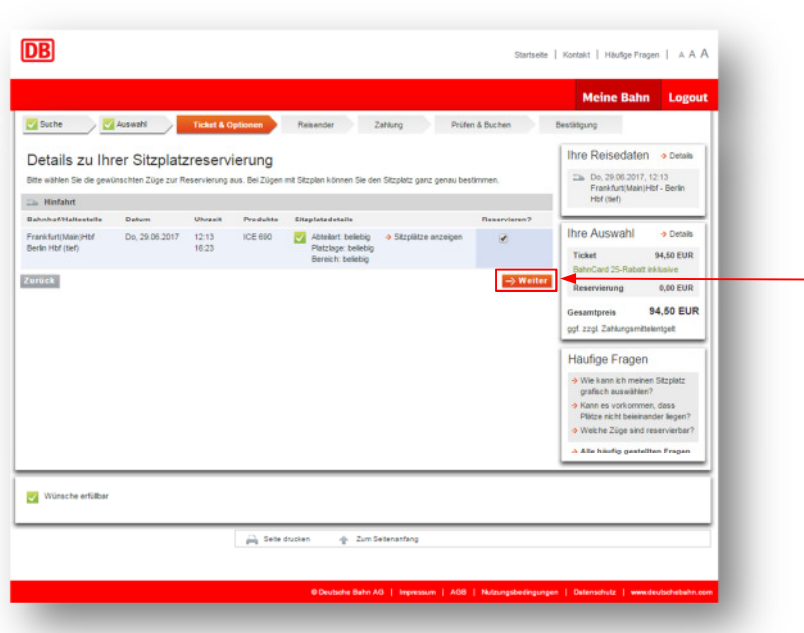

Gehen Sie auf den Button "Weiter".

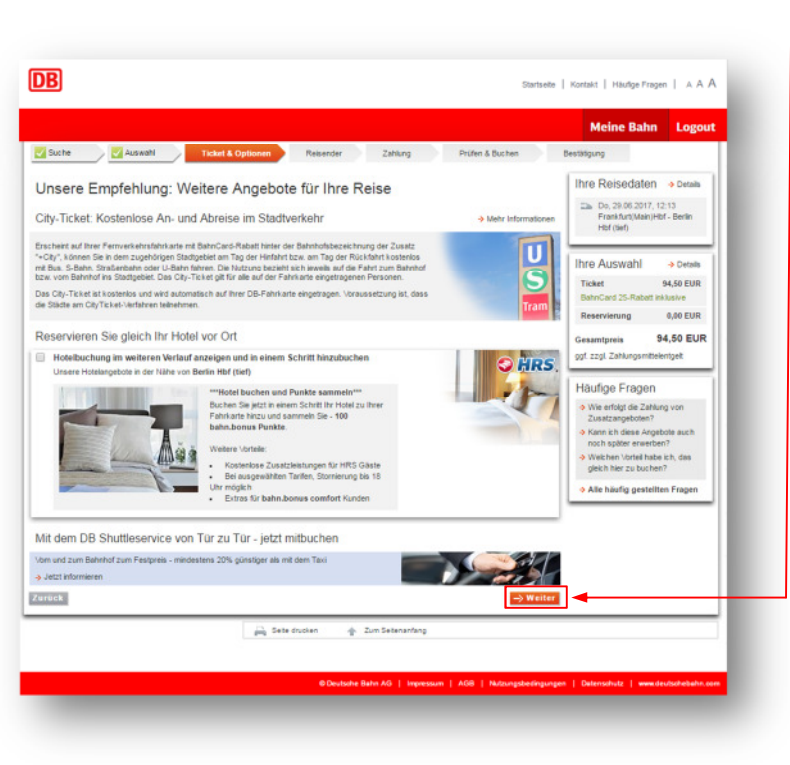

# **Schritt 11**

Geben Sie Ihre persönlichen Daten an. Ein Häkchen ist bei "Zusenden des Online-**Tickets per E-Mail**" gesetzt. Bei vorheriger Wahl Handy-Ticket (Schritt 8) können Sie sich zusätzlich das Ticket als Online-Ticket zusenden lassen. Stellen Sie sicher, dass die korrekte E-Mail-Adresse angegeben ist und klicken Sie auf den Button "**Weiter**".

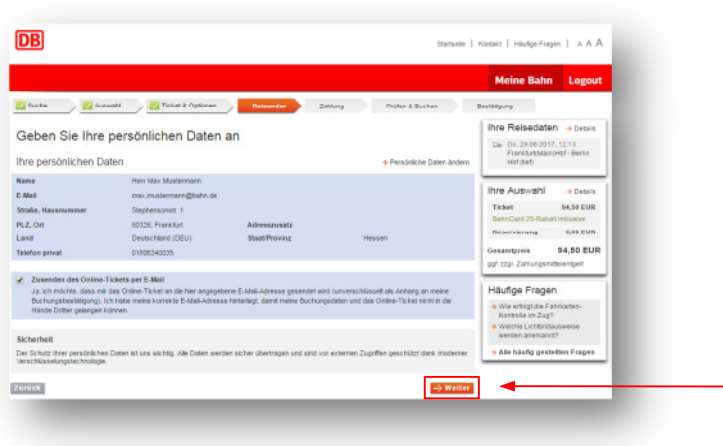

 Wählen Sie Ihre gewünschte Zahlungsweise aus und geben Sie an, dass Sie mit dieser Buchung bahn.bonus Punkte sammeln möchten. Klicken Sie anschließend auf den Button "**Weiter**".

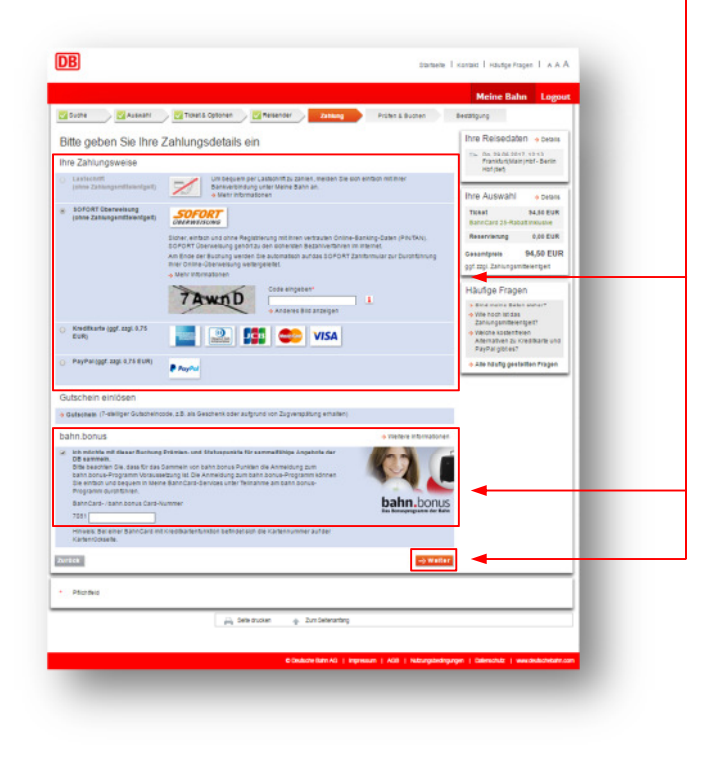

Prüfen Sie Ihre Reisedaten. Achten Sie darauf, dass unter Ihr Ticket der Zusatz "inkl. **1. Klasse-Upgrade**" aufgeführt ist. Akzeptieren Sie die **Beförderungsbedingungen** und klicken Sie auf den Button "Jetzt kaufen". ·

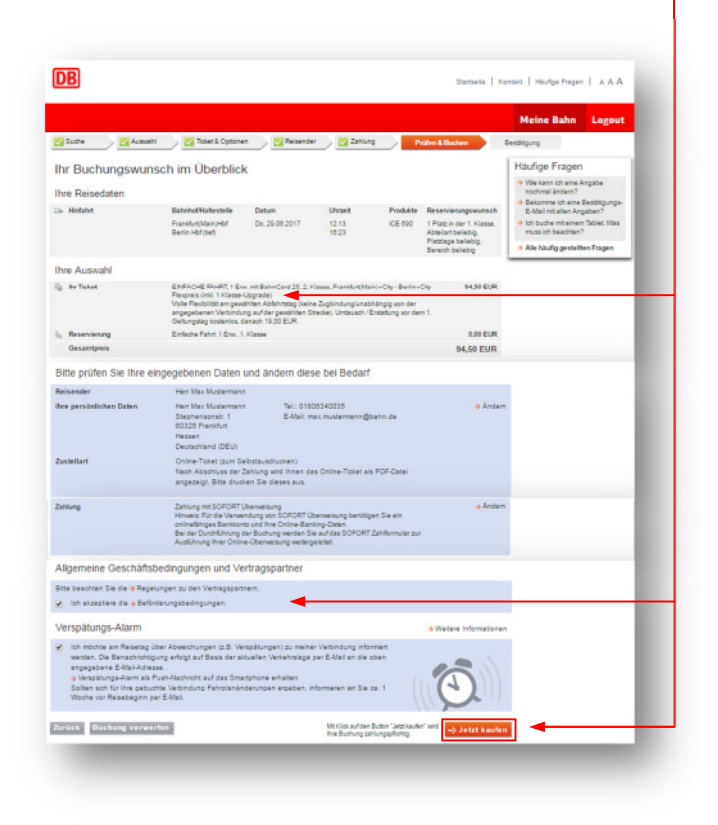

#### **Schritt 14**

**Klicken Sie auf den Button "Online-Ticket abrufen"** und drucken Sie sich Ihr Ticket aus. Bei vorheriger Wahl Handy-Ticket (Schritt 8) können Sie mit der Auftragsnummer das Ticket über die DB App herunterladen.

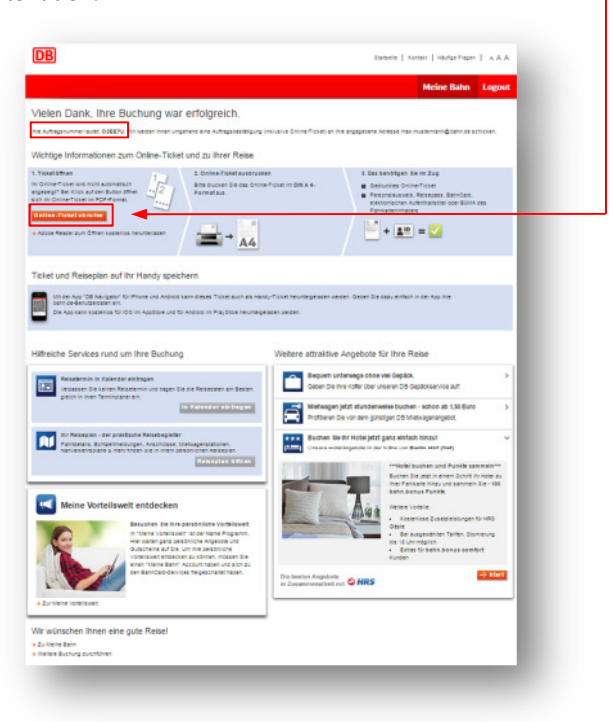